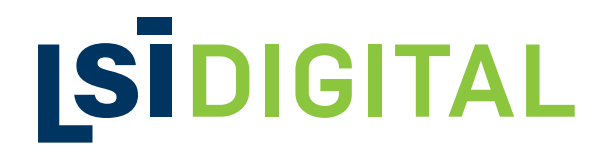

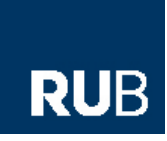

## **LSI.Digital**

## **Die webbasierte, interaktive Lernumgebung des LSI**

## **User Guide**

Willkommen bei LSI.Digital

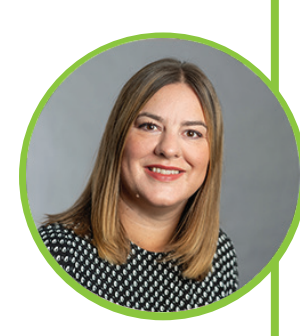

Sie haben nun erfolgreich Ihr Konto eingerichtet und können mit dem Lernen beginnen. Bitte nehmen Sie sich einen Moment Zeit, um diese kurze Benutzeranleitung durchzulesen. Sie werden sehen, wie die Plattform aufgebaut ist und wie Sie die verschiedenen Elemente (Einheiten, Texte, Übungen usw.) öffnen. Wir wünschen Ihnen viel Spaß beim Lernen mit LSI.

Digital. Falls Sie Fragen dazu haben, stehen wir Ihnen gerne zur Verfügung.

Adele Kalt Projektkoordinatorin / LSI.Digital

adele.kalt@lsi-bochum.de T. +49 234 6874-427

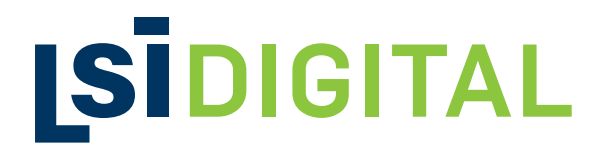

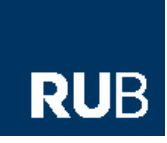

Kursangebot

**Meine Kurse** 

Kursinhalt

**Meine Resultate** 

Lernmanager / Chat

**User Guide** 

Forum

#### **Kursangebot**

Eine Übersicht über alle verfügbaren Kurse im LSI.

#### **Meine Kurse**

Die von Ihnen gebuchten Kurse. Zum Öffnen eines Kurses "Kurs starten" anklicken. Jeder Kurs besteht aus mehreren Einheiten. Eine Einheit lässt sich durch ein einfaches Anklicken "Zur Lerneinheit" öffnen.

#### **Kursinhalt**

Die Struktur des Kurses und eine vollständige Liste aller Einheiten.

#### **Meine Resultate**

Hier werden Sie zu Ihrem persönlichen Lernprotokoll weitergeleitet und können Ihren bisherigen Fortschritt im Kurs verfolgen. Es gibt einen Überblick über alle geladenen Lektionen, bearbeiteten Texte (in dem jeweiligen Ansichtsmodus) und vervollständigten Übungen.

#### **Lernmanager / Chat**

Diese Funktion ist besonders hilfreich, wenn Sie Fragen zu einem Text oder einer Übung haben – Sie können eine direkte Nachricht an Ihren eTutor verschicken. Die Nachrichten werden innerhalb von 24 Stunden bearbeitet. Sie werden per Email über eine Nachricht vom eTutor informiert. Bitte beachten Sie, dass die eTutor-Funktion nicht automatisch verfügbar ist und separat gebucht werden muss.

#### **Forum**

Hier wird man zu demjenigen Forum weitergeleitet, indem man Mitglied ist. Die Kursteilnehmer können miteinander als Gruppe kommunizieren. Die Nachricht erscheint in dem Forum und zusätzlich erhält jeder Kursteilnehmer eine E-Mail.

# **ISIDIGITAL**

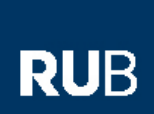

### **Texte**

Jeder Text wird durch eine kurze Einführung eingeleitet, die Sie bei der ersten Orientierung im Text unterstützt. Um einen Text zu öffnen, klicken Sie auf den Namen.

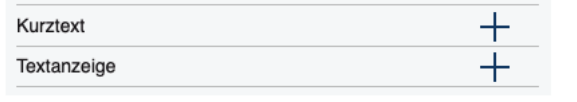

Auf der rechten Seite im Feld ist der "Kurztext" wieder die Einleitung. Mit "Textanzeige" können Sie die Größe der Schrift ändern und die Darstellung des Textes festlegen. Klicken Sie auf das Pluszeichen

neben "Textanzeige", dann wählen Sie zwischen drei Größen. Die gewählte Größe ist grün markiert. Die Darstellung des Textes kann durch Anklicken der Zahlen geändert werden. Bewegen Sie den Mauszeiger über die Zahl, um zu sehen, welche Optionen für Ihre Sprache verfügbar sind.

Bei der Arbeit mit den Texten können Sie aktiv fünf unterschiedliche Ansichtsformen des Textes nutzen: Wörterbuch, Audio, Grammatik, Meine Wortliste, Meine Kommentare. Mit dem Symbol schalten Sie den Text in den entsprechende Ansichtsmodus um. Manche Modi sind sogar miteinander kombinierbar.

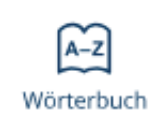

Die Wörterbuchansicht bietet zunächst die für diesen konkreten Text passende Übersetzung des ausgesuchten Wortes (kontextsensitive Übersetzung) und Angaben zur Wortart und ggf. Wortform im Text. Alle von Ihnen nachgeschlagenen Wörter werden registriert und in den Ansichtsmodus "Meine Wortliste" übernommen. Ihre individuelle Wortliste wird an anderer Stelle dem Wortschatztrainer unterlegt, mit dem Sie exakt die Ihnen unbekannten und nach geschlagenen Wörter noch einmal üben und überprüfen können. Durch Klicken auf das Audiosymbol hinter dem Wort können Sie hören, wie dieses einzelne Wort ausgesprochen wird.

⊡》 Audio

Die Audioansicht bietet eine Audiovariante des Textes (von professionellen Sprechern aufgenommen), die Sie sich beim Mitlesen des Textes über den integrierten Player anhören können. Sie können den Audio anhalten und die Lautstärke einstellen.

Im Russischen gibt es Betonungsmarkierungen zu allen Wörtern. In diesem Modus können Sie auch einzelne Wörter anhören - klicken Sie einfach auf das Wort.

# **ISIDIGITAL**

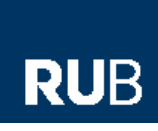

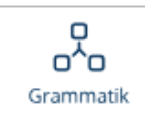

In der Grammatikansicht werden Ihnen neben Information zur Wortart des von Ihnen ausgesuchten Wortes verwandte Wörter angezeigt, die in anderen Texten unserer Kurse vorkommen (Wortfamilien).

Weitere Informationen, die in diesem Modus verfügbar sind: Grundform, Wortart / Merkmale, Links zu Grammatiktabellen, Verwandte Wörter, Wortstamm.

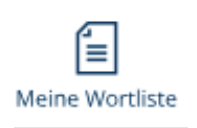

In der Ansichtsform "Meine Wortliste" werden alle von Ihnen nachgeschlagenen Wörter gelb markiert. Sie sehen auch, wie oft Sie auf einzelne Wörter geklickt haben.

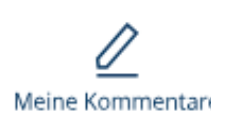

Bei "Meine Kommentare" öffnet sich ein Fenster durch Doppelklick auf das Wort, in dem ein Kommentar (Frage zum Text / Wort) eingegeben und gespeichert werden kann. Das Wort wird dann grün markiert, um anzuzeigen, dass ein Kommentar gespeichert wurde. Eine nachträgliche Bearbeitung ist ebenfalls möglich. Dieser Kommentar ist auch für den eTutor sichtbar, der direkt auf die Frage antworten kann.

In jedem Modus haben Sie die Möglichkeit, den Text mit Ihrer individuellen Wortliste in ein PDF umzuwandeln, indem Sie auf "PDF schreiben" klicken.

# **ISTDIGITAL**

## **Übungen**

Erst nach der Erarbeitung der Texte sollten Sie zu den anschließenden Übungen übergehen. Trainiert werden in diesen Übungen drei Lesestrategien, das überblicksartige (kursorische) Lesen, das Suchen nach einzelnen Informationen im Text (selektives Lesen) und das analytische Lesen, mit dem Sie tiefer in den Text und seine Inhalte eindringen. Neben rein sprachbezogenen Übungen finden Sie vor allem Übungen zu den Textinhalten und –aussagen. Während und nach den Übungen erhalten Sie ein passendes Feed-Back über Ihren konkreten Lernerfolg. Die drei Kästchen vor dem Namen und der Nummer der Übung zeigen den Schwierigkeitsgrad der Übung an.

- $\Box$  $\Box$  Leicht  $\blacksquare$   $\blacksquare$  Mittel
- **NN** Schwierig

Nur Laptops / Computer: Wenn Sie mit der Maus über die Übungsnummer fahren, sehen Sie, um welche Art von Übung es sich handelt.

Um eine Übung zu öffnen, klicken Sie auf den Namen und die Nummer.

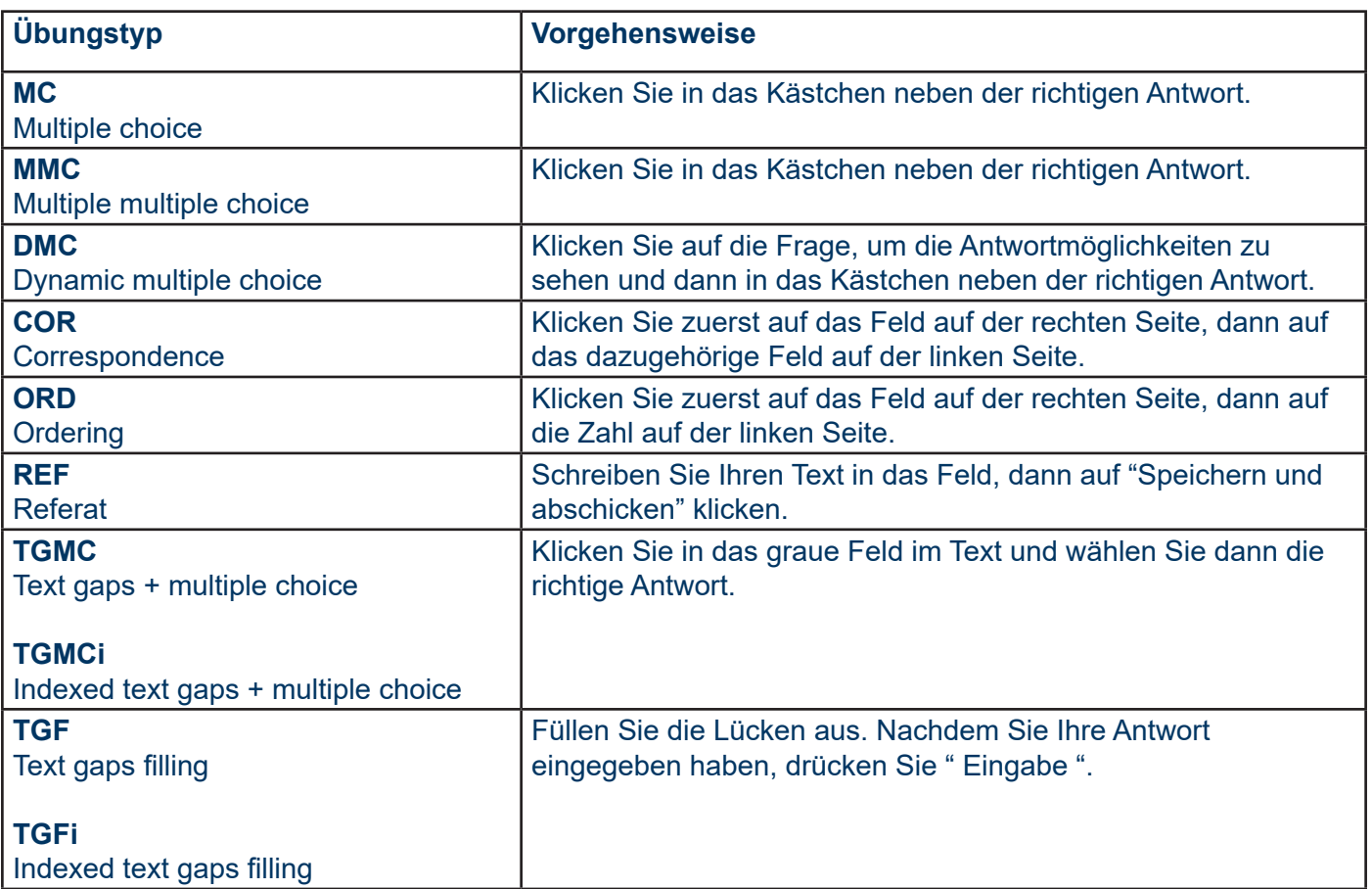

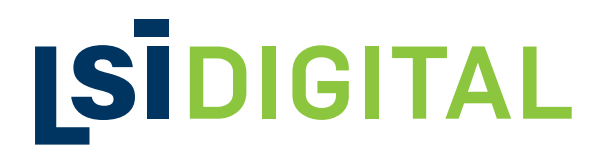

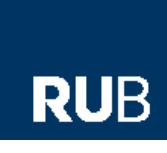

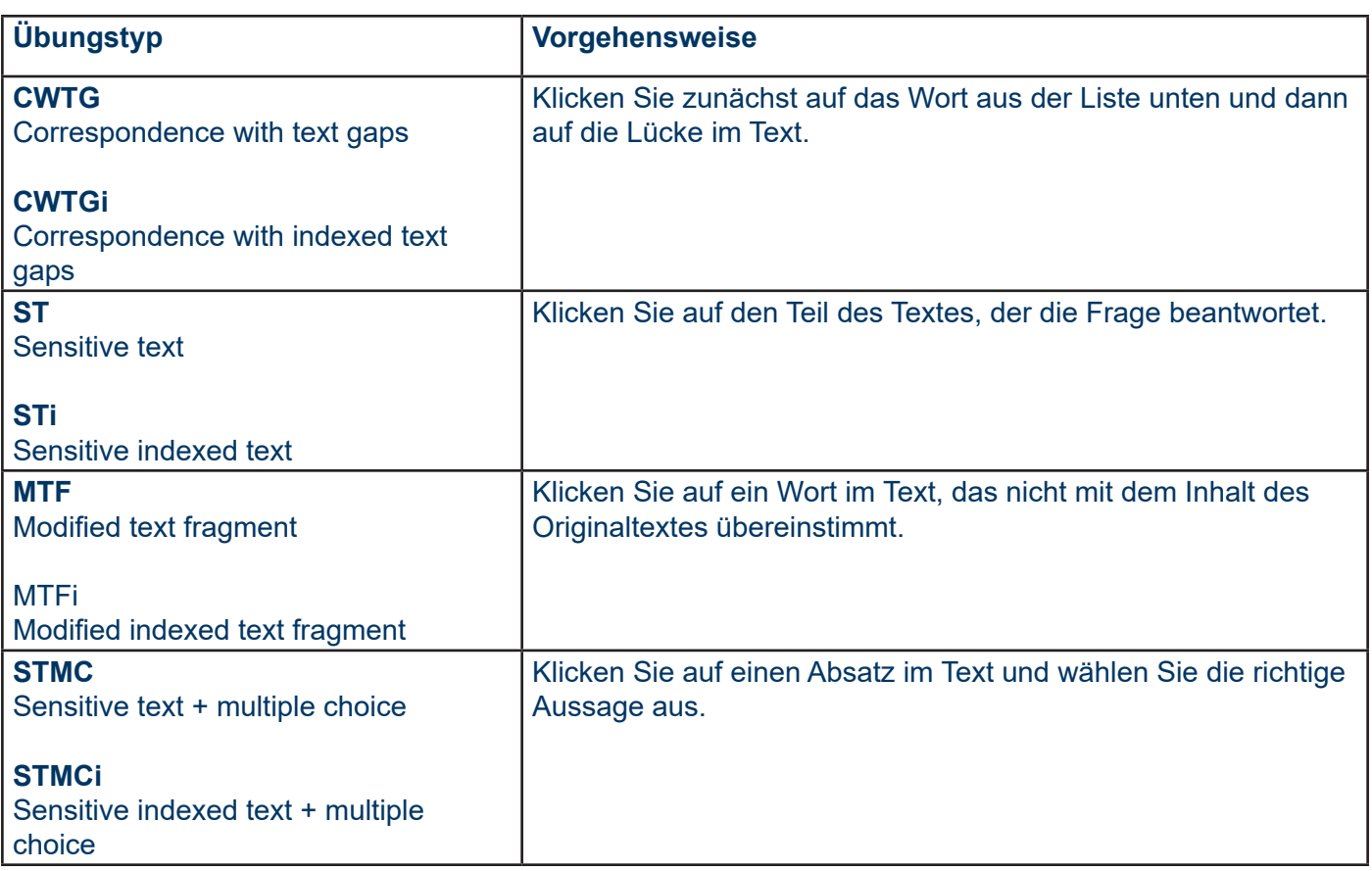

### **Wortschatztrainer**

Der Wortschatztrainer trainiert eine personalisierte Liste von Wörtern, die während des Lesens und der Bearbeitung von Texten nachgeschlagen wurden.

### **Technische Anforderungen**

- Geräte: LSI.Digital können Sie auf einem Tablet, Smartphone und natürlich auf einem Laptop / Desktop-PC nutzen.
- Auflösung: Die optimale Auflösung Ihres Bildschirms sollte 1.280 Pixel, jedoch mind. 1.200 Pixel betragen.
- Browser: Als Browser empfehlen wir Mozilla Firefox bzw. Safari in den neusten Versionen.